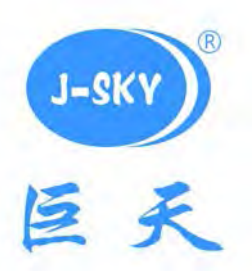

# 智能检重计数称重设备

## T-Touch 使用手册

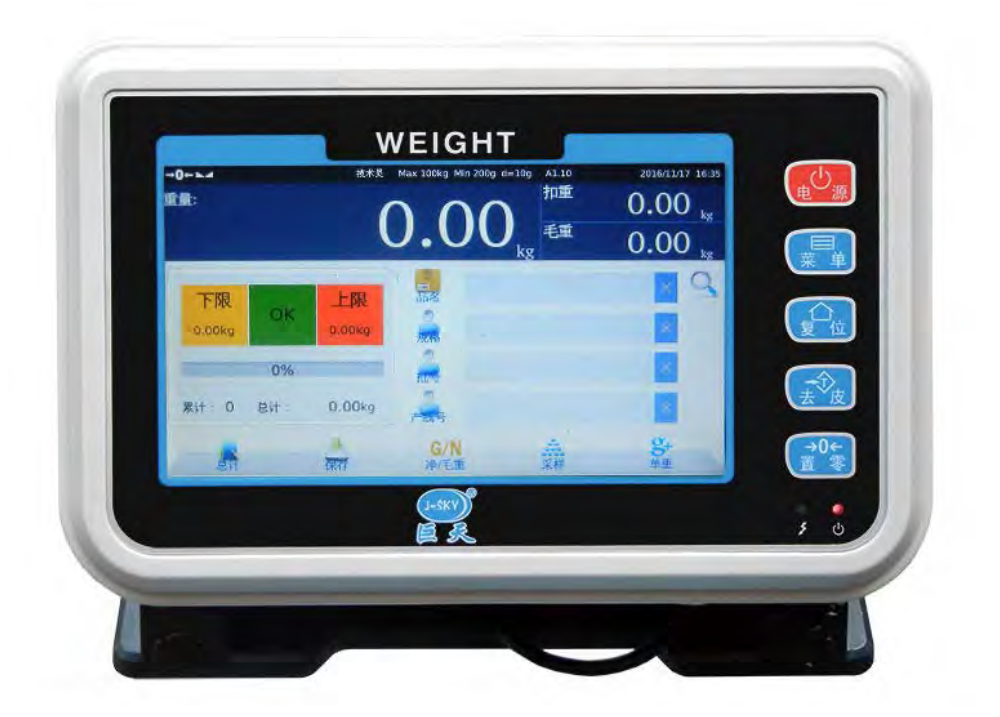

 昆 山 巨 天 仪 器 设 备 有 限 公 司 服务热线: 400-622-8611

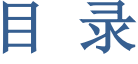

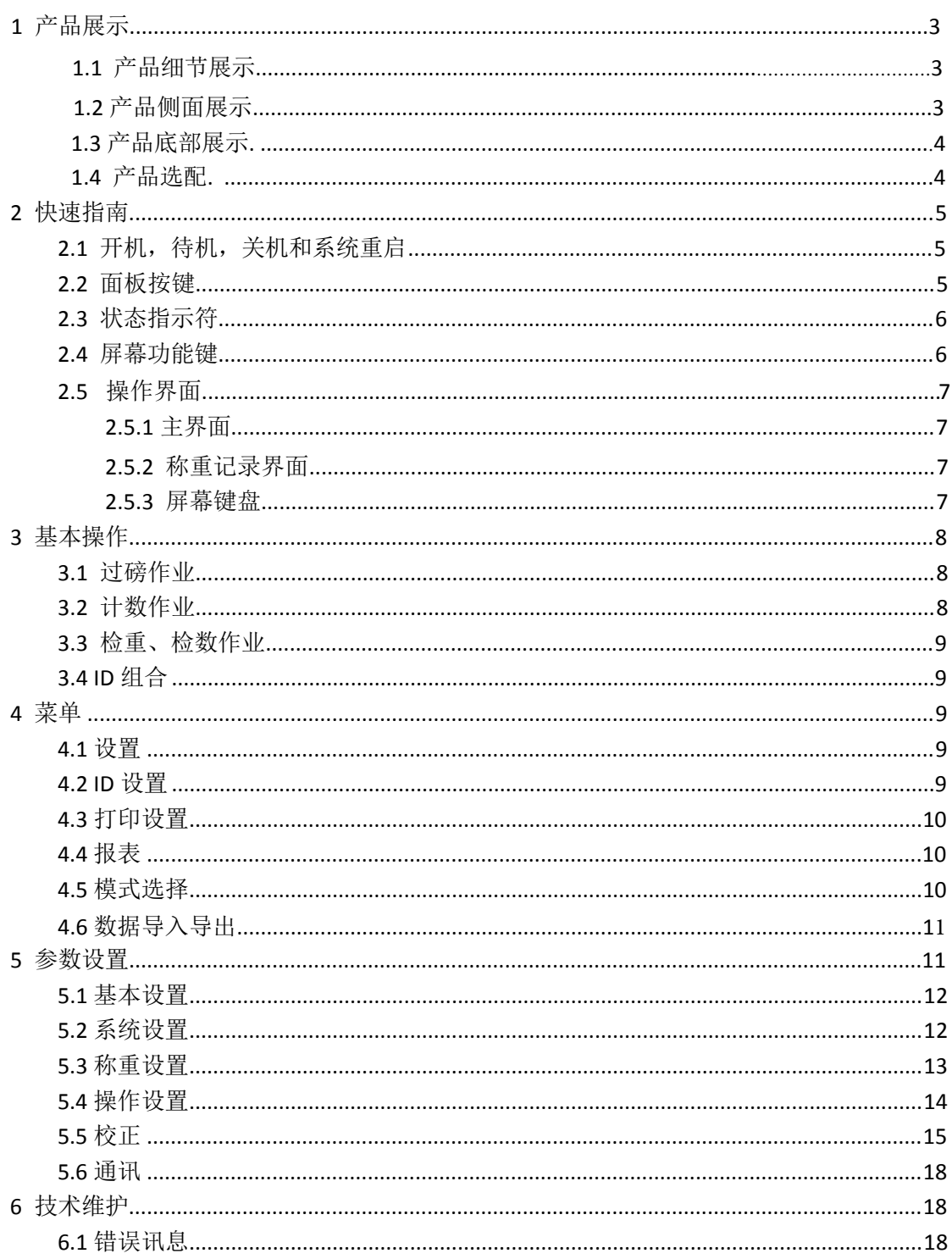

### 1 产品展示

#### 1.1 产品细节展示

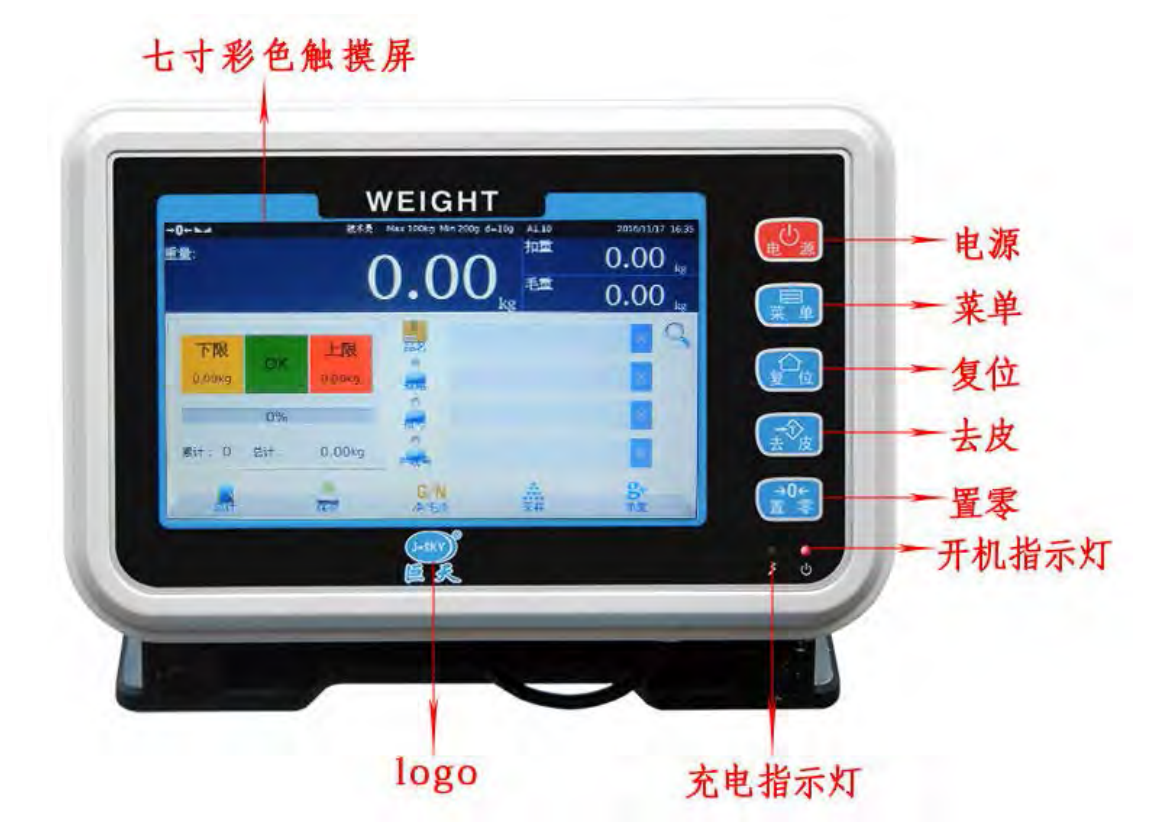

#### 1.2 产品侧面展示

产品侧面有两个USB插槽可以连接:U盘,鼠标,打印机等外部设备。

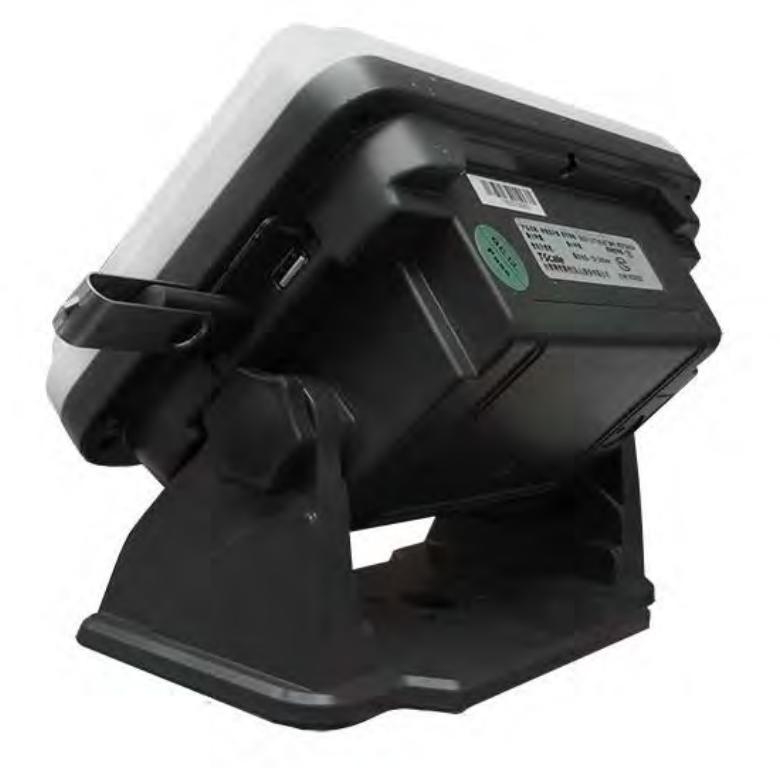

### 1.3 产品底部展示

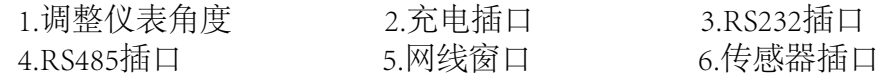

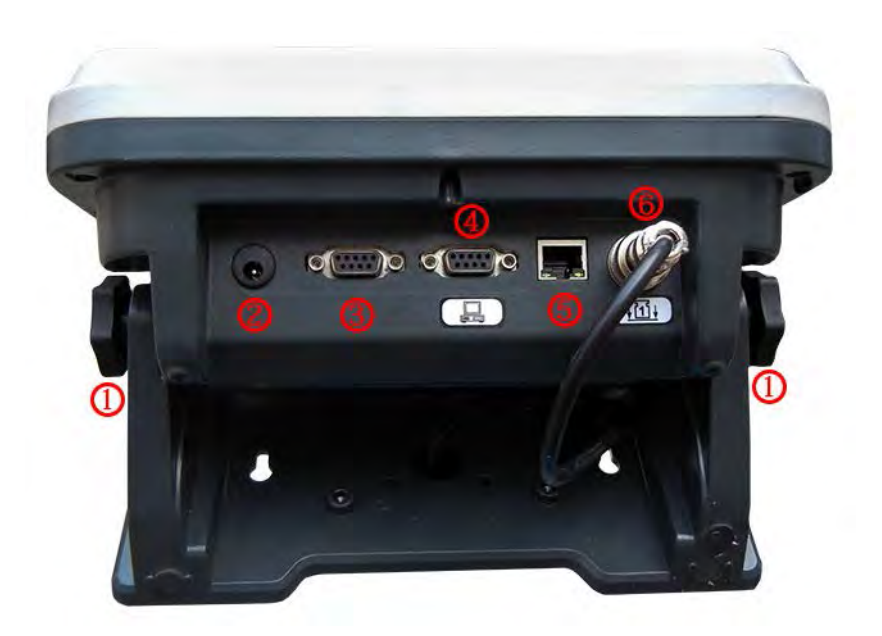

1.4 产品选配

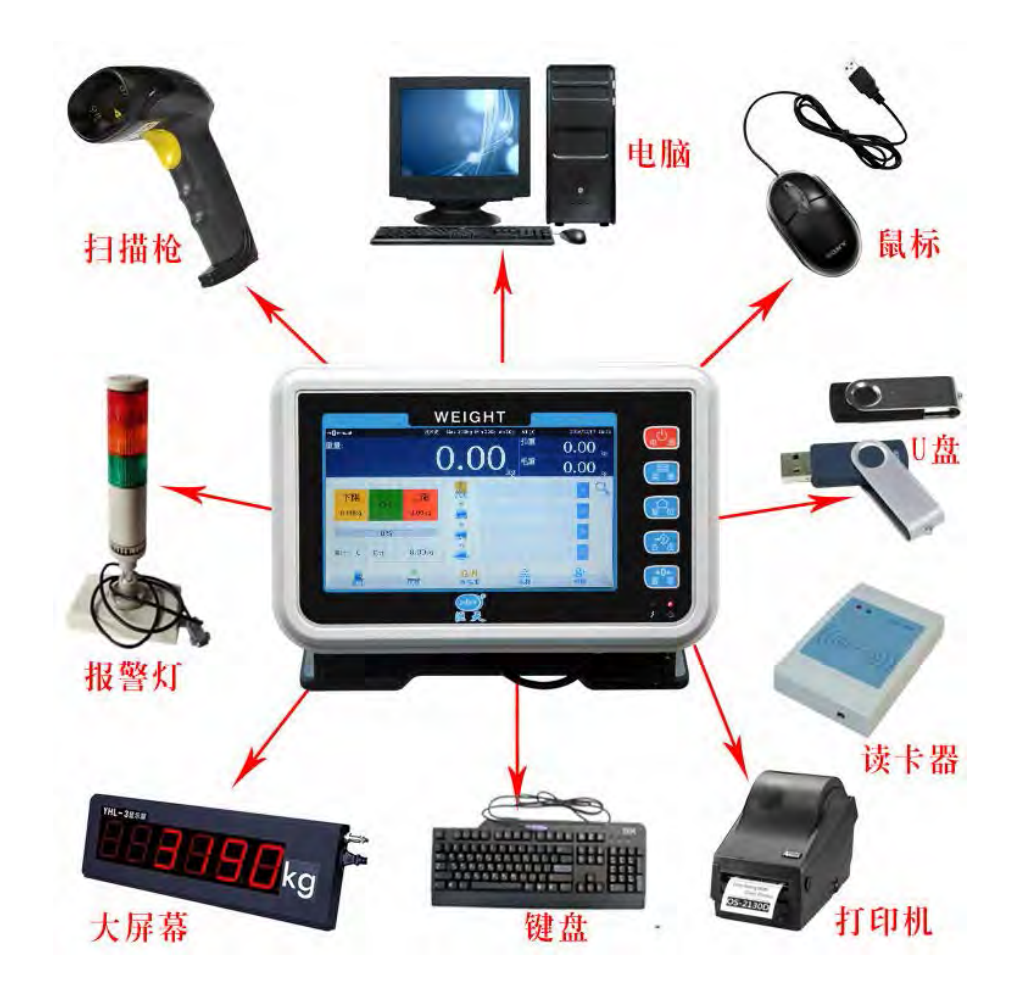

**2** 快速指南

<span id="page-4-1"></span><span id="page-4-0"></span>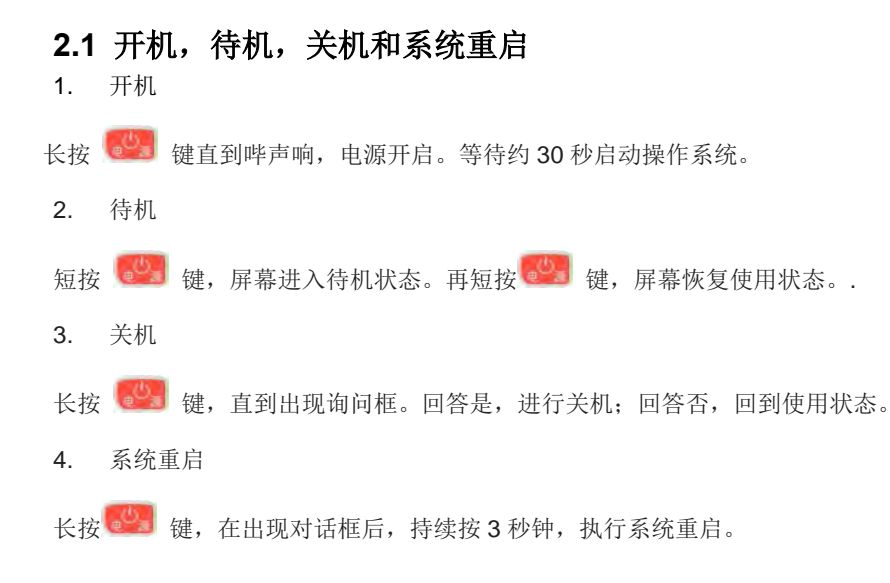

#### <span id="page-4-2"></span>**2.2** 面板按键

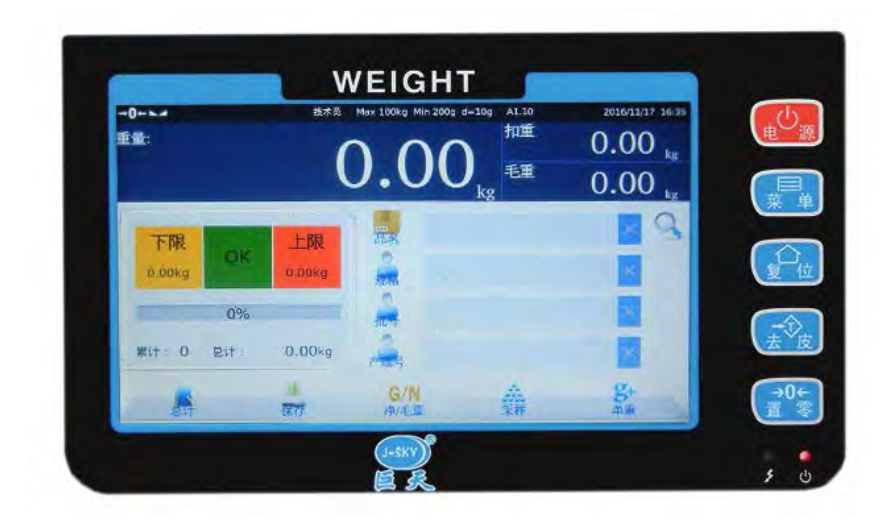

#### 电源键:

按此键可执行开机,待机,关机和系统重启等作业。

#### 菜单键:

<span id="page-4-3"></span>按此键屏幕下方会弹出菜单列表,可执行各种参数设置。

#### **图**复位键:

按此键屏幕会返回主页面,进入其他界面时,必须返回主页面。

#### **【龙】**去皮键:

按此键执行扣重作业。1)放上欲扣重物品在秤盘上,短按 <mark>线 </mark>键,执行扣重; 2)长按 <sup>(整)</sup> 键直到出 现数字键盘,输入欲扣重值,按确认执行扣重。 扣重后,扣重符号亮起。

### 置零键:

当秤盘清空后,重量栏仍有残留重量值,按此键可将重量栏重量值归零。归零后,零位符号亮起。

#### <span id="page-5-0"></span>**2.3** 状态指示符

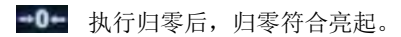

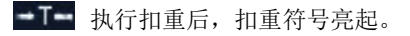

第一 称重稳定后,稳定符合亮起。

Max 100kg Min 200g d=10g 最大量程,最小称量和分度值指示符。

A1.10 称重软件版本指示符

2016/11/17 16:35 日期和时间指示符

#### **2.4** 屏幕功能键

Product 调用产品 当需要选择预设产品信息时按"产品",按下此键会显示产品清单,选择你需要的产品。

Client 调用客户 当需要调用客户信息时,按下此键,在显示的清单中选择所需的客户。

 $\circ$ 

id1 调用 id1 当需要调用 id1 信息时,按下此键,在显示的清单中选择所需的 id1。(可自行定 id1 信息,详细见) C)

id2 调用 id2

当需要调用 id2 信息时,按下此键,在显示的清单中选择所需的 id2。(可自行定 id2 信息,详细见)

### $G/N$

净毛重转换键 按此键可切换净重毛重显示。

西班牙 过磅记录 按此键查看已过磅的记录清单。

保存直接保存过磅记录 按此键记录称重数据。

 $\frac{1}{\sqrt{2}}$ 采样采样键 按此键经行计数采样。

8+<br>单重单重键 按此键输入单重值。

Control ID 组合键 当需要调用 ID 组合信息时,按下此键,在显示的清单中选择所需的 ID 组合。

上翻键 按此键经行上翻页操作

下翻键 按词键经行下翻页操作

#### <span id="page-6-0"></span>**2.5** 操作界面 **2.5.1** 主界面

<span id="page-6-1"></span>主界面称重数据框显示当 前重量以及毛重和扣重。 另外包括产品信息、动态 检重指示界面和功能键。

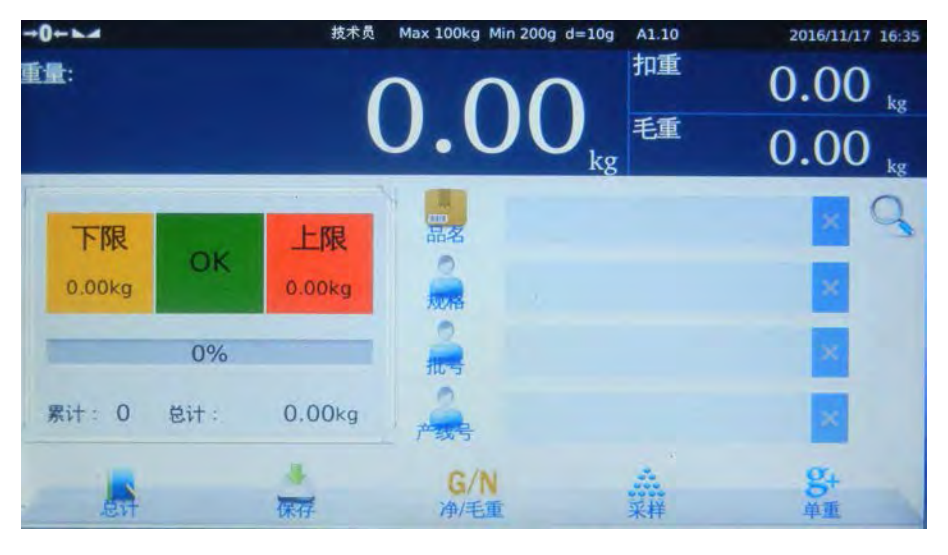

#### <span id="page-6-2"></span>**2.5.2** 称重记录界面

按 过碳记录 键,屏幕显示 称重记录明 细。内容包含 序号,产品 名,净重、数 量和时间。

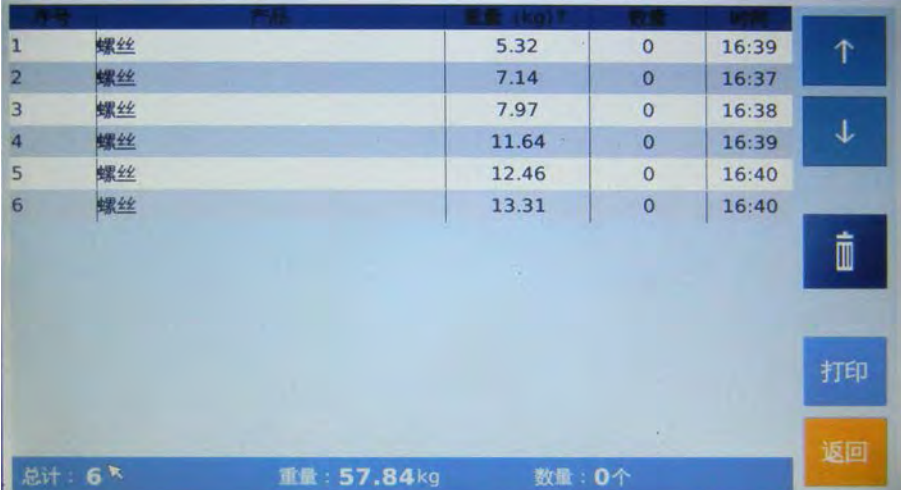

#### <span id="page-6-3"></span>**2.5.3** 屏幕键盘

#### 输入产品名称等信息时,键盘如下:

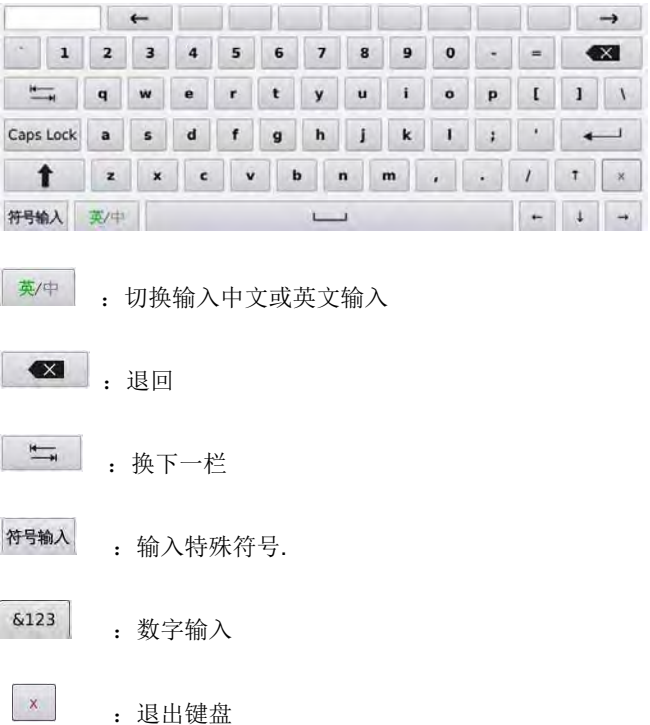

### **3** 基本操作

#### <span id="page-7-0"></span>**3.1** 过磅作业

#### <span id="page-7-1"></span>**1)** 输入资料

输入品名

如果要过磅的产品已经预存,直接按产品键,呼出产品名。如果要过磅的产品没有预存,可按产品 显示框,在弹出的键盘中直接输入,并选择是否存储。车牌号是必输入的资料,如果没有输入,记 录将不会被保存。

输入客户信息

输入产品的客户名称,如果已经预存,直接按客户键呼出。如果没有预存,可按客户显示框,在弹 出的键盘中直接输入客户信息,并选择是否储存。

● 输入 id1 信息

输入 id1 信息,如果已经预存在公司资料库,直接按 id1 键呼出。如果没有预存,可按 id1 显示框, 在弹出的键盘中直接输入 id1 信息,并选择是否储存。

**● 入 id2** 信息

输入 id2 信息,如果已经预存在公司资料库,直接按 id1 键呼出。如果没有预存,可按 id2 显示框, 在弹出的键盘中直接输入 id2 信息,并选择是否储存。

#### 2) 存储打印

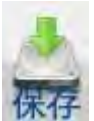

确认图像操作画面处于稳定状态,然后按保存键,存入记录并打印磅单。

3) 过磅完成 产品离开磅台,秤回到零点,可以经行下一次过磅。

#### **3.2** 计数作业

#### **1**) 采样作业

<span id="page-7-2"></span>放入一定数量的物品到磅台上,按 采样键,输入数量值按确认键经行采样计算。进入计数模式,按 键清楚单重值推出计数模式。

#### **2**) 输入单重

如果知道单个物品的 重量,直接按 键,输入单重值。进 入计数模式,按 键清楚单重值推出计 数模式。

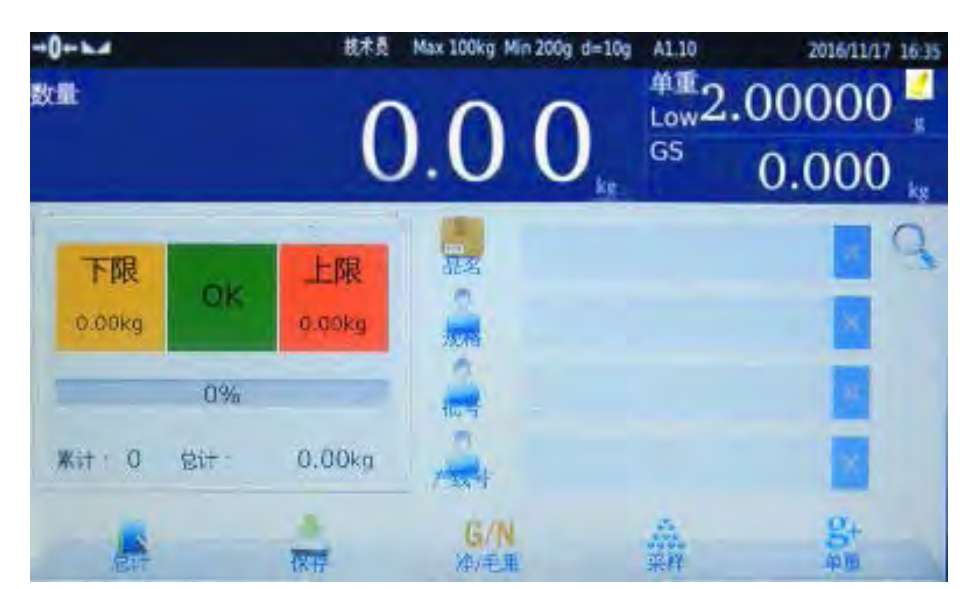

#### 3.3 检重、检数作业

1) 设定上下限值

下限 上限 点击<mark>. 300mg</mark> 键, 输入下限值。点击. 300mg 键, 输入上限值。

#### 2) 检重、检数

设置好上下限值后, 秤进入检重或者检数模式。当称重时, 称重在哪个范围内对应的图标将被点亮。

#### **3.4 ID** 㓴ਸ

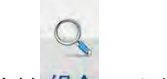

长按组合键 组合, 可以将当前显示的, 产品名称, 客户名称等 ID(自定义内容), 组合在一起

### 4 菜单

按 Press ■ 键.屏幕会出现一个菜单列表。

### **4.1** \$ 设置

按此键进入设置页面,可进行参数设置, 称重设置, 打印设置, 报表查询, 操作设置, 数据导入导出及帮 助。

### $4.2$  **ID** 设置

在设置中,选择左侧要编辑的产品或公司的 ID 信息。

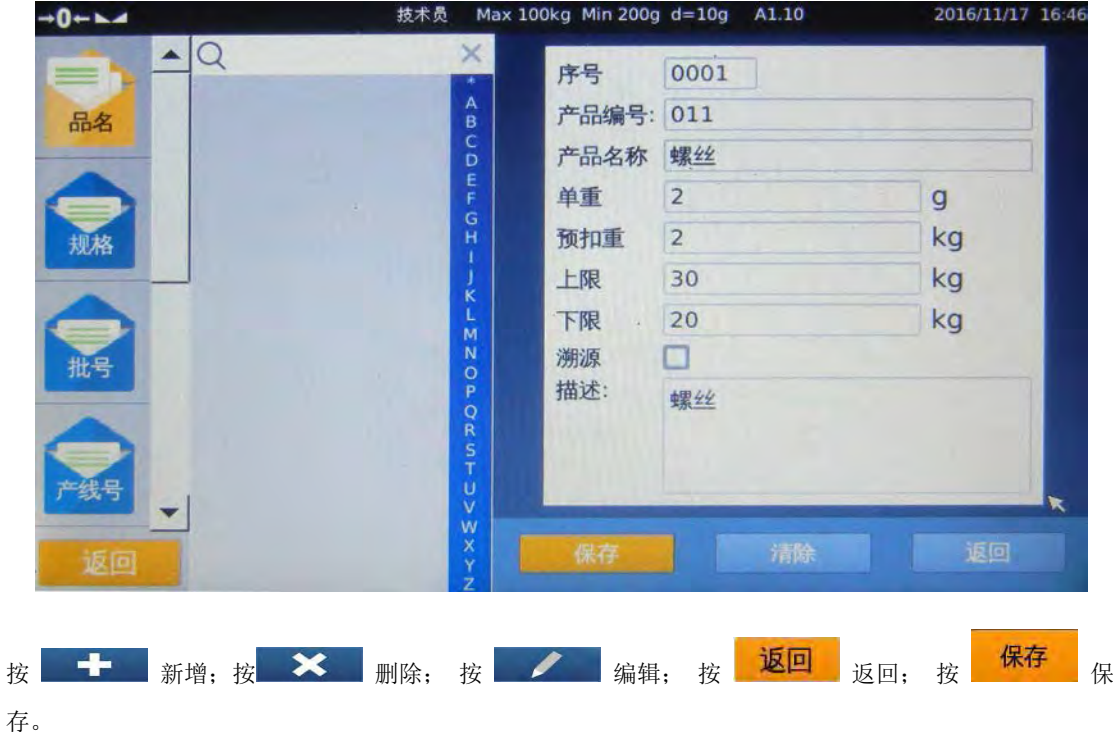

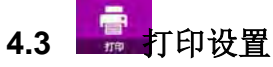

按此键,进入打印格式设 置页面。有标签、票据、 总计和记录 4 个模式,每 种模式都有几款打印格式 可供选择,选定好格式按 选择键确认。

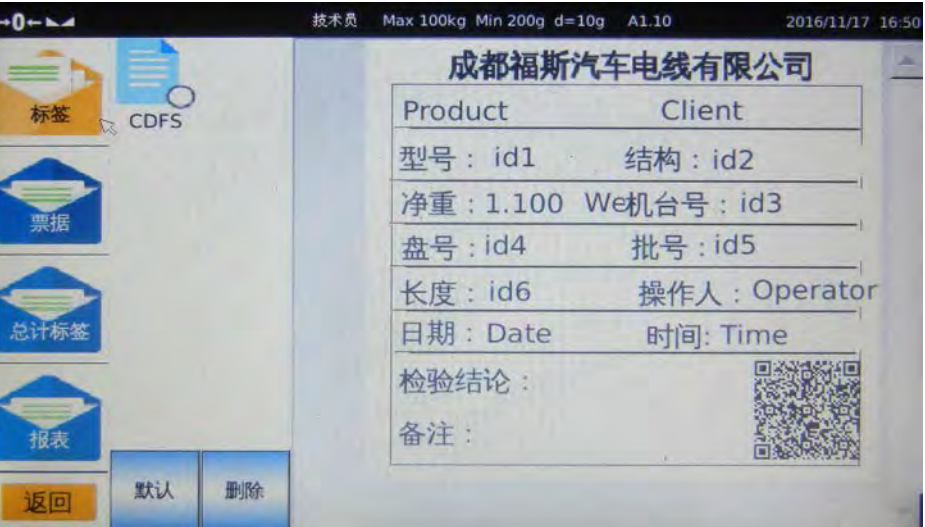

<span id="page-9-0"></span>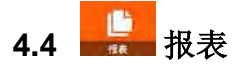

按此键,进入报表查询作 业页面。报表包含日报 表,月报表,产品分类报 表,收货方分类报表等。

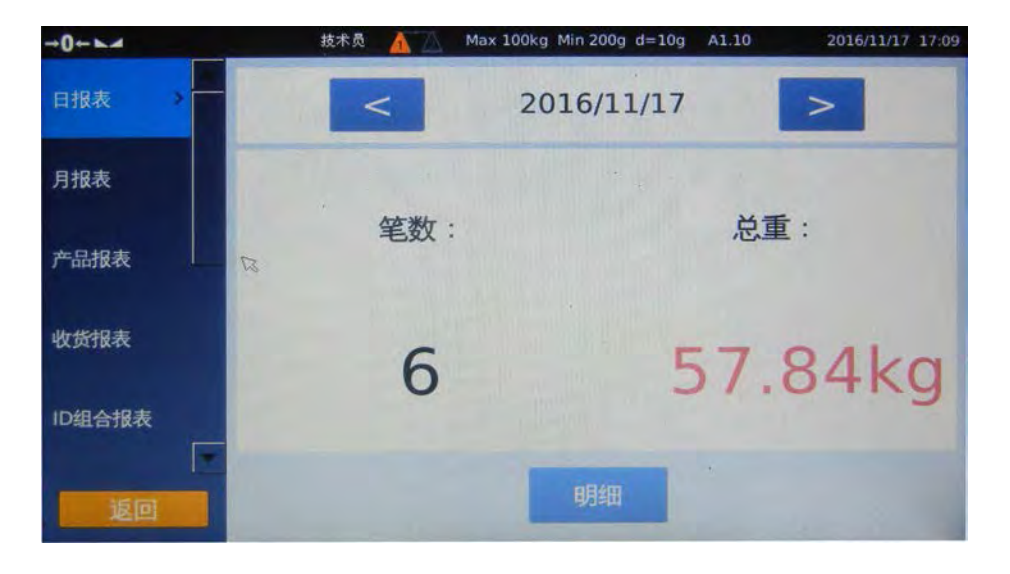

<span id="page-9-1"></span>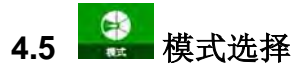

<span id="page-9-2"></span>按此键,可以选择是否过 磅时打印小票。同时也可 选择保存模式及检重模 式。

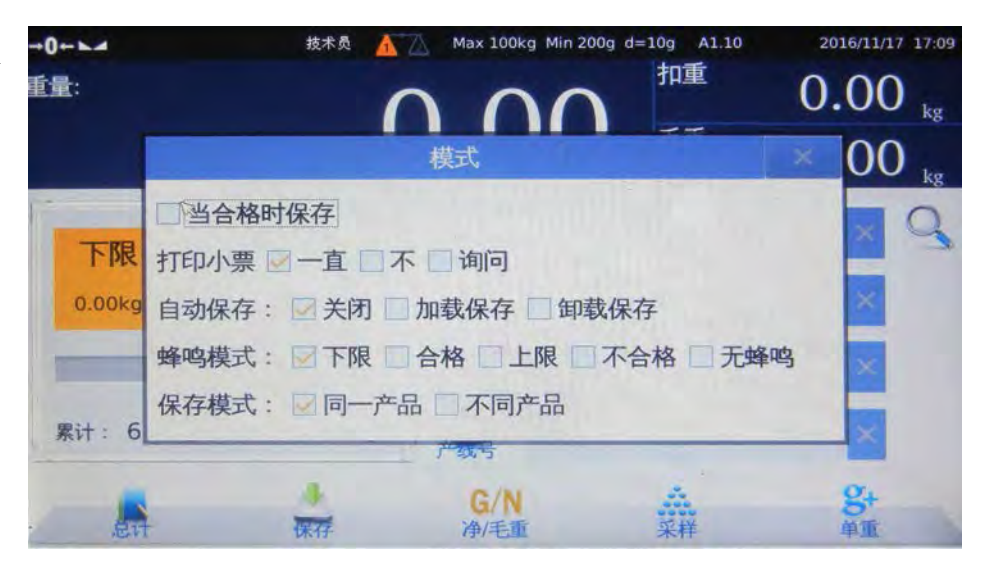

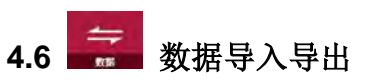

按此键进行数据导入导出,可将预设信息导入到仪表,或将称重记录导出到电脑。

<span id="page-10-0"></span>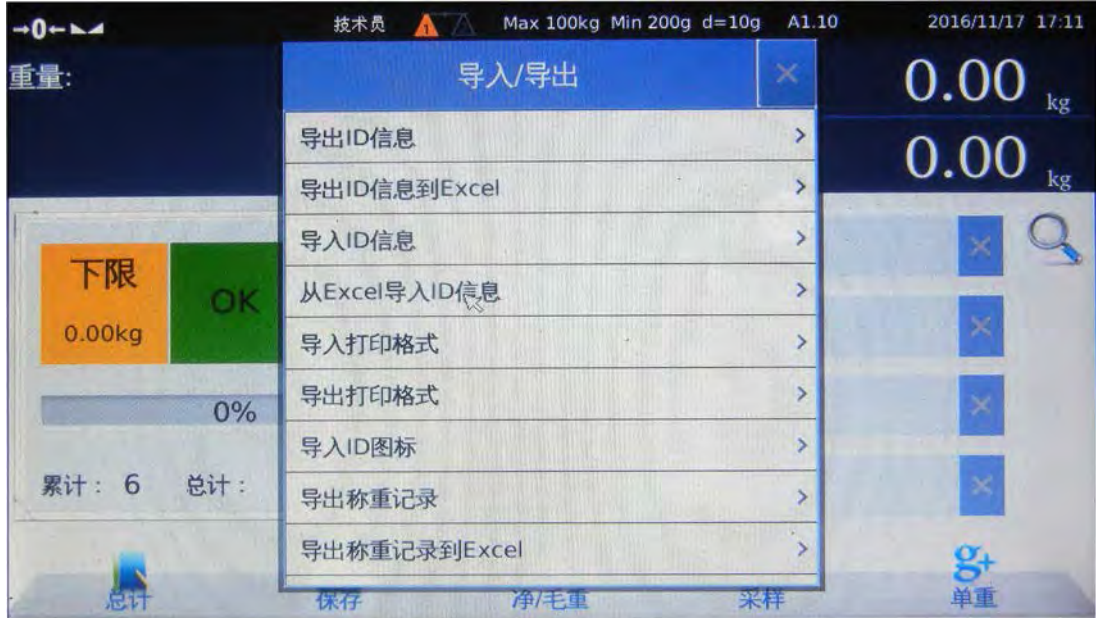

**5** 参数设置

<span id="page-10-1"></span>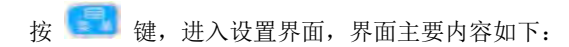

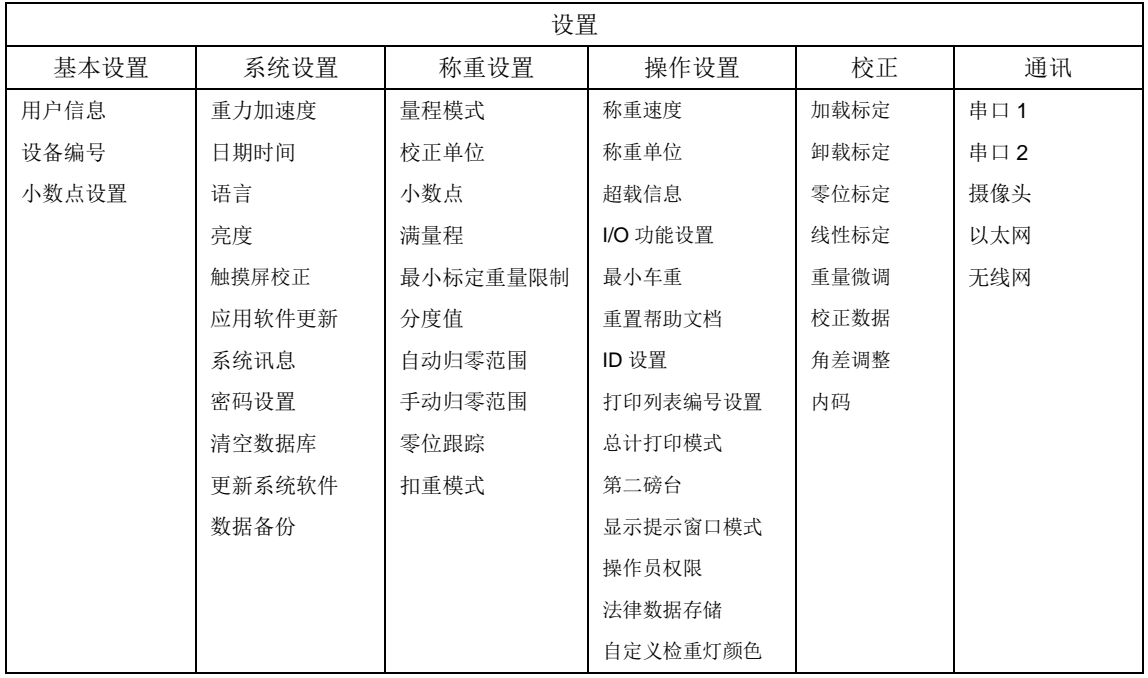

#### <span id="page-11-0"></span>**5.1** 基本设置

5.1.1 用户信息

输入用户公司信息,内容包含公司名称,地址,电话,网址和标语。如果没有输入,这些信息将不会出现 在报表或打印的标签或票据。

5.1.2 设备编号

用于标注本台设备的编号。

5.1.3 小数点设置

用于设置 小数点显示方 式,可选 择","或 者"."

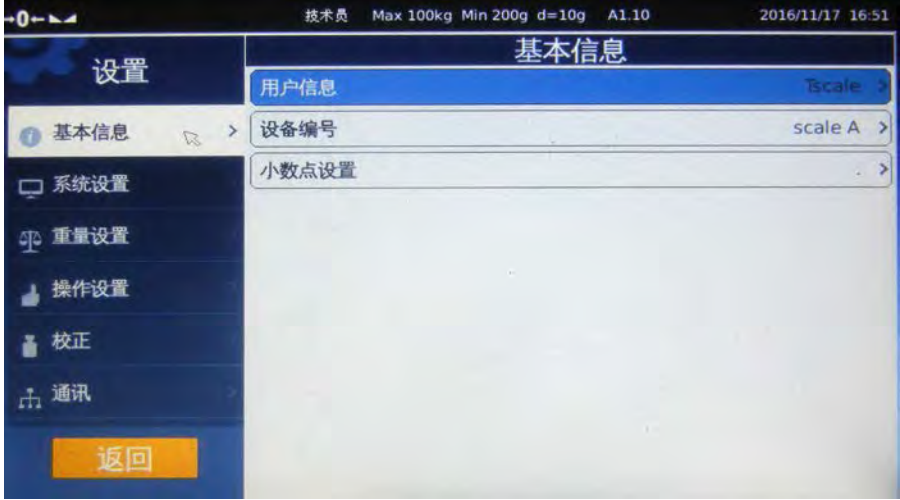

#### <span id="page-11-1"></span>**5.2** 系统设置

5.2.1 重力加速度

标定前输入使用地的重力加速度值,可预先调整使用地的重力加速度。如在当地标定不用输入。

5.2.2 日期时间 使用前,请输入正确日期时间。

5.2.3 语言设置

本机提供多语言使用环境,你可以选择适合你的语言。更换语言时,系统将会重新启动。

5.2.4 亮度

屏幕亮度可以按使用环境需要进行调整。

5.2.5 触摸屏校正

如果触摸屏定位不准确,可执行触摸屏校正作业。触摸屏校正时,屏幕会出现定位点,依序准确的按每个 定位点直到校正完毕。

5.2.6 软件更新

将欲更新的软件存入 U 盘的根目录, 将 U 盘插入 USB 接口, 然后执行软件更新, 此时屏幕会出现一个进 度条。当软件更新完毕,系统会重新启动。注意,软件更新后,数据库的内容将会被清空。

5.2.7 系统信息 系统信息内容包含操作系统版本,应用软件版本,输入法版本和内存容量等讯息。

5.2.8 密码设置

有些功能收密码保护,可在此进行密码设置与修改。(初始密码:000000)

#### 5.2.9 清空数据库

执行某清空数据库,本机内相应的资料将会被删除。新购本产品时,机器会预设产品样本资料。不用时, 可执行清空数据库。数据清空后,数据将无法恢复。

#### 5.2.10 更新系统软件

将欲更新的系统软件存入 U 盘的根目录,将 U 盘插入 USB 接口,然后执行系统软件更新,此时屏幕会出 现一个进度条。当软件更新完毕,系统会重新启动。注意,软件更新后,数据库的内容将会被清空。

5.2.11 数据备份 可以将秤内的所有数据 备份到 U 盘内, 可以再 将数据导入到另一台秤 内。

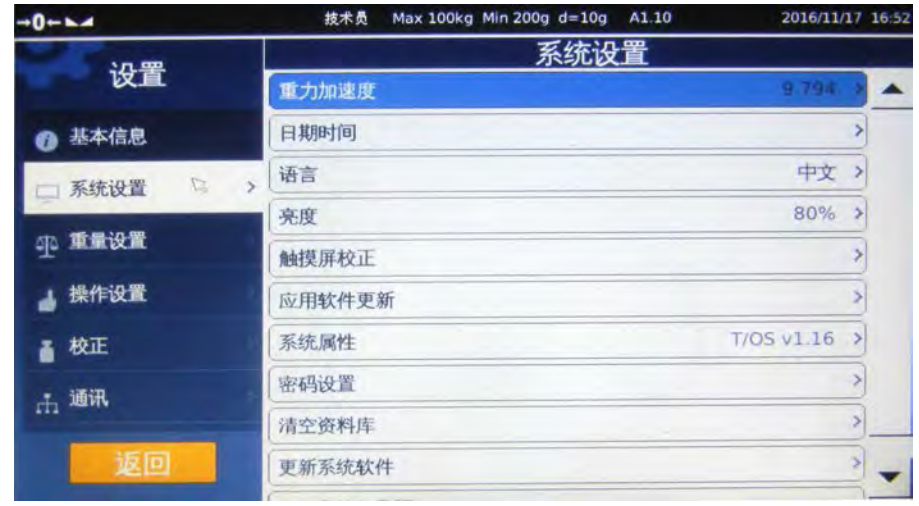

#### <span id="page-12-0"></span>**5.3** 称重设置

5.3.1 量程模式 本机可选量程模式有单精度,双精度和双量程。

5.3.2 校正单位

主单位有 kg/lb/t 三种单位可选, 默认为 kg, 选择其他主单位时, 屏幕最上方的量程条单位将自动切换, 其他不变。

5.3.3 小数点

设置重量读数的小数位,小数位从 0 到 5 位可供选择。

5.3.4 满量程

在屏幕上输入本机的最大量程,按左上方返回键确认退出。当选择双精度或双量程模式时,必须输入两组 量程。

5.3.5 分度值

在屏幕上输入分度值,预设的分度值有 1, 2, 5, 10, 20, 50 和 100 可选。当选择双精度或双量程模式 时,必须输入两组分度值。

5.3.6 自动归零范围

开机时,本机会执行自动置零。本机预设自动置零范围有 0%, 2%, 4%, 10%, 20%, 50%和 100%可供 选择。按各国计量法规不同,认证机种开机置零范围要求有所不同。

#### 5.3.7 手动归零范围

按归零键执行手动置零,手动置零范围有 0%, 2%, 4%, 10%, 20%, 50%和 100%可供选择。按各国计 量法规不同,认证机种开机置零范围要求有所不同。

#### 5.3.8 零位跟踪

本机零位跟踪的范围有关闭, 0.5d, 1d, 2d 和 4d。按各国计量法规不同, 认证机种零位跟踪要求有所不 同。

5.3.9 扣重模式

本机有允许连续扣重和禁止连 续扣重两种模式,按各国计量 法规不同,认证机种扣重模式 要求有所不同。

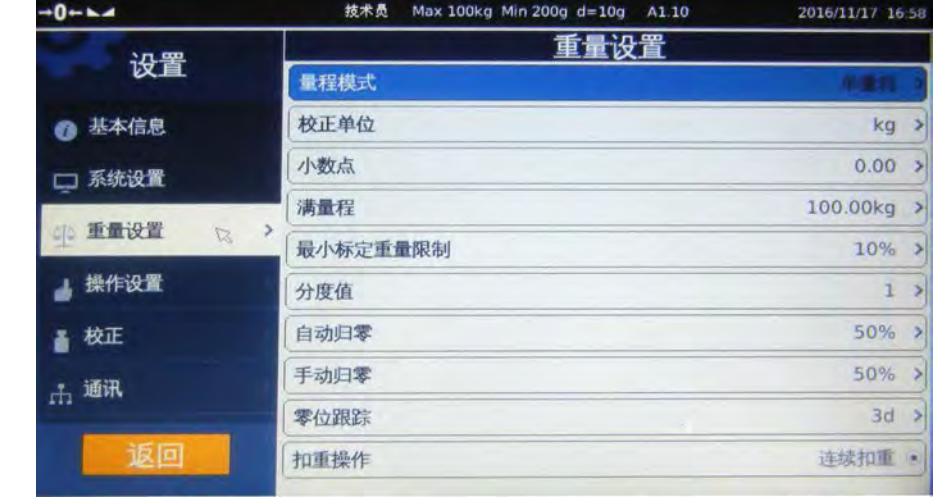

#### <span id="page-13-0"></span>**5.4** 操作设置

5.4.1 称重速度

本机成长速度有慢,中,快 3 种模式可供选择,请按使用环境和称重方式选择适当的速度模式。

5.4.2 称重单位

本机有多种称重单位可供选择: kg / lb / t,依次为千克、磅、顿。默认为 kg。

5.4.3 超载信息

可以查看每次磅台超载的信息,包含超载类型、称重值、超载日期、超载时间。

5.4.4 I/O 功能设置 经行 I/O 功能设置, 共有四个输出口

5.4.5 最小车重 用 来设置最小车重

5.4.6 重置帮助文档

用于重置帮助文档,此操作会清空帮助文档,注意使用。

#### 5.4.7ID 设置

用来编译 ID 的相关信息。

- 1) 点击 ID 名称方框,跳出键盘可 以更改 ID 名称,点击确认键确 认。
- 2) 点击 ID 后面的方框,可以增加 ID(方框内会打勾),及点击 确认键秤将重启。
- 3) 点击 ID 图标, 跳出图标对话 框,可以根据客户需求自己 更换图标,点击选择图标后点击 键确认后秤将重启。

5.4.8 打印列表编号设置 设置列表编号,有条目编号和记录编号两种可以设置。

5.4.9 总计打印模式设置 设置总计打印模式,可以选择标签格式和票据格式两种。

5.4.10 第二磅台 开启或者关闭第二磅台,此工程需呀重启秤,注意确认秤有第二磅台的借口。

5.4.11 操作员权限设置 用于选择操作员权限,有是否允许操作员输入预扣重值、是否允许操作员设置打印格式、是否允许操作员 更改报表设置、是否允许操作员传送数据、是否允许操作员设置 ID

5.4.12 法律数据存储记录 查看法律数据记录,包含序号、净重、毛重、日期、时间信息。

5.4.13 自定义检重灯颜色 根据客户需求,客户可以自由设置检重上下限的颜色。

#### <span id="page-14-0"></span>**5.5** 校正

5.5.1 加载标定 进入标定页面后,按开始执行 标的作业。1)清空磅台,2) 输入标定重量,3)加载标定重 量,4)稳定符号出现后,按下 一步完成标定。标定完成后, 屏幕如果显示标定失败,请重 新标定。如果标定成功,按结 束键退出标定。如果需要本机 提醒下次标定时间,请输入下 次标定日期后,再按结束键退 出。

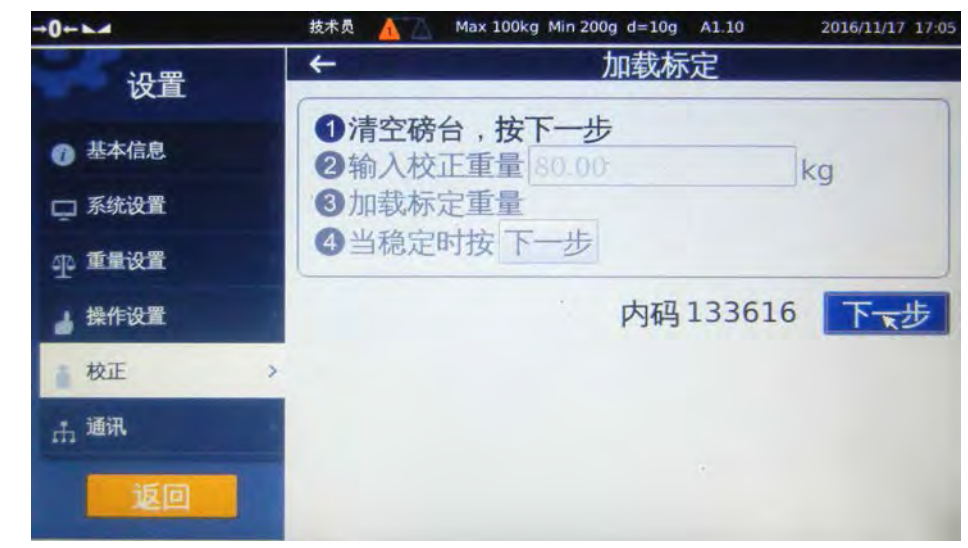

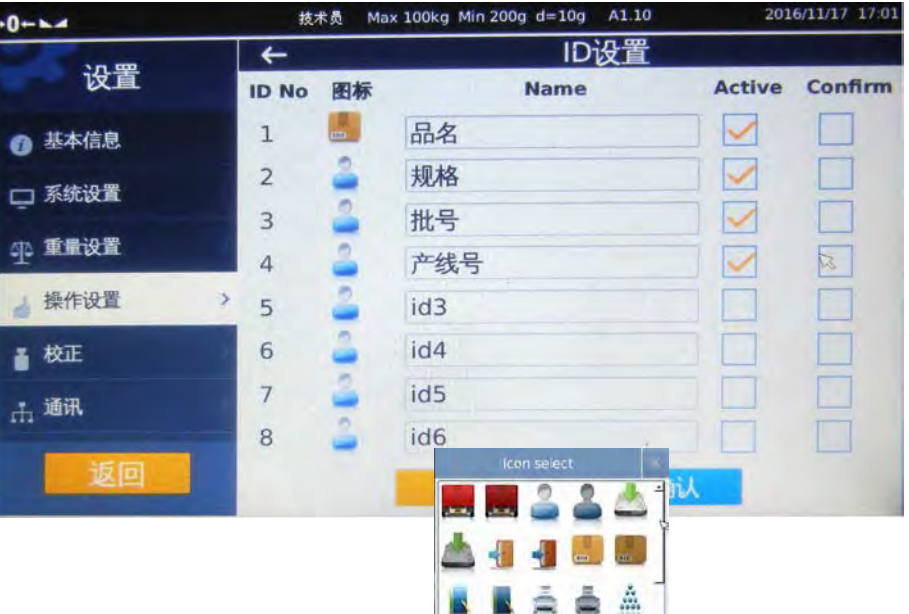

A 20 20 22 Delete

 $\alpha$ 

5.5.2 卸载标定 当秤体上已有砝码,可以 从某一砝码重量值到零点 反向标定。1)输入已有砝 码的重量,2)稳定符号出 现安下一步,3)清空秤 台,4)待稳定符号出现按 下一步完成标定。如果标 定成功,按结束键退出标 定。如果需要本机提醒下 次标定时间,请输入下次 标定日期后,再按结束键 退出。

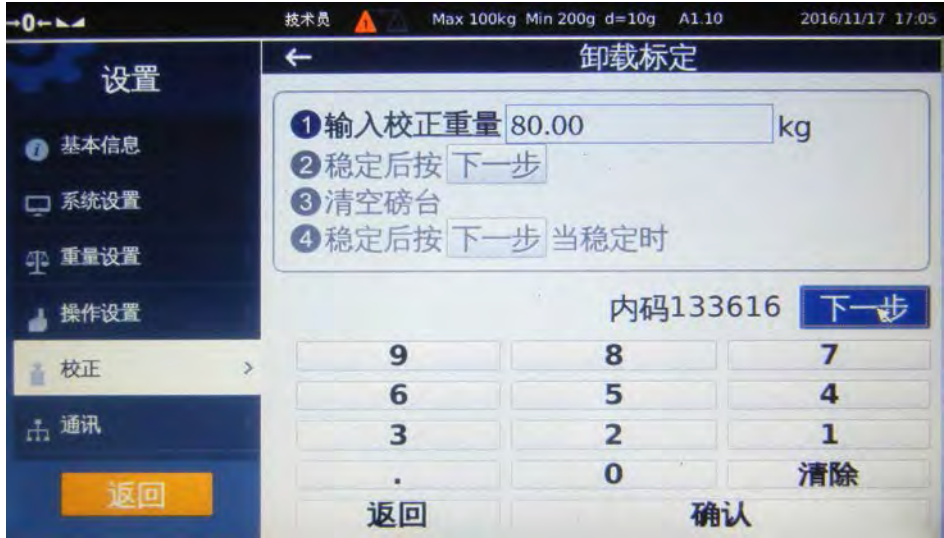

#### 5.5.3 零位标定

若零位有较大偏移而需要标 定时,可选零位标定:1) 清空磅台,2)稳定符号出 现后,按下一步完成标定。

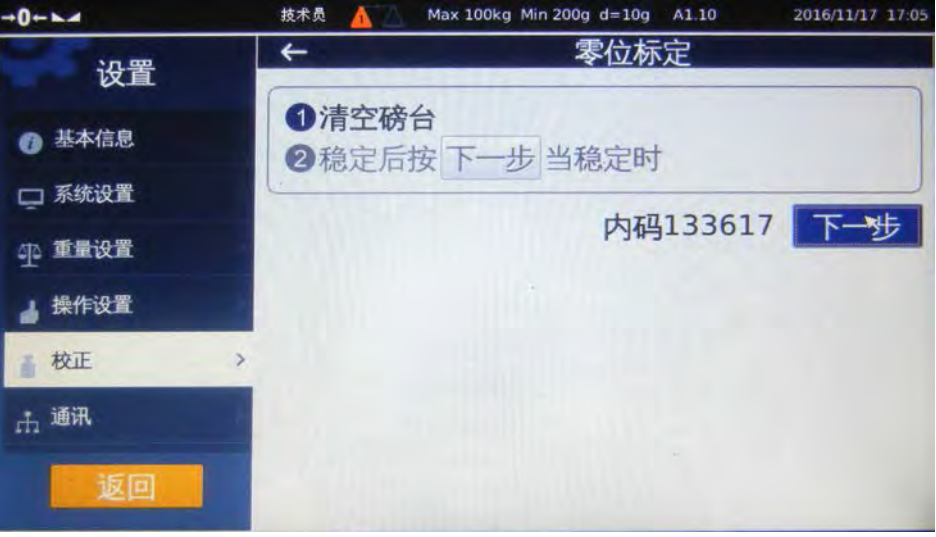

#### 5.5.4 线性标定

进入线性标定页面后,按开 始执行以下步骤,1)清空 磅台,2)加载 3 分之1 载 以内任意砝码,2)加载 3 分之 1 到3 分之 2 载间的任 意砝码,3)加载满载砝 码,4)按结束退出线性标 定。如果标定失败,请重新 标定。

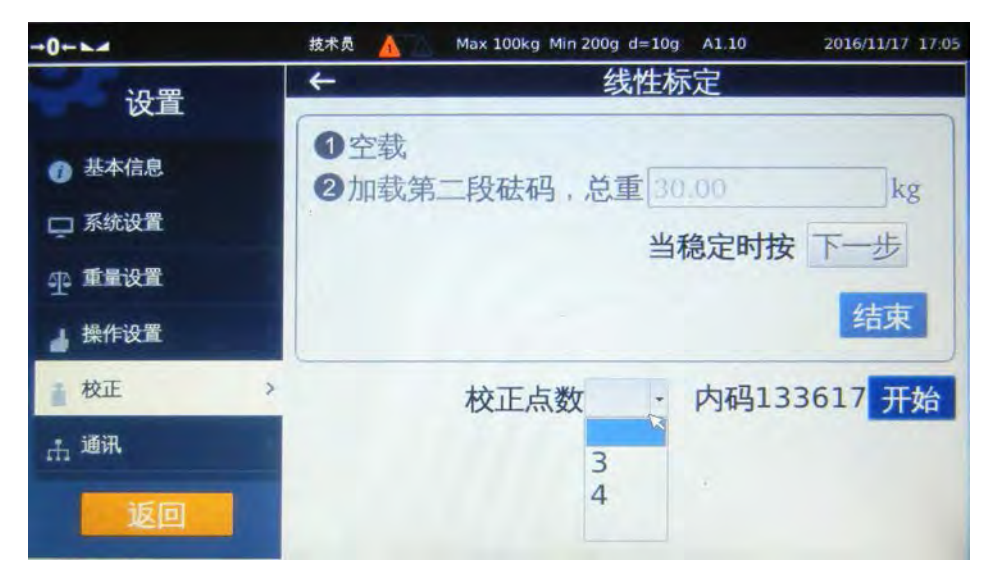

5.5.5 重量微调 进入重量修正页面 后,放上任意已知的 重物,左侧重量栏显 示当前重量值;在右 侧重量栏输入目标重 量值,然后按确认, 完成重量修正。

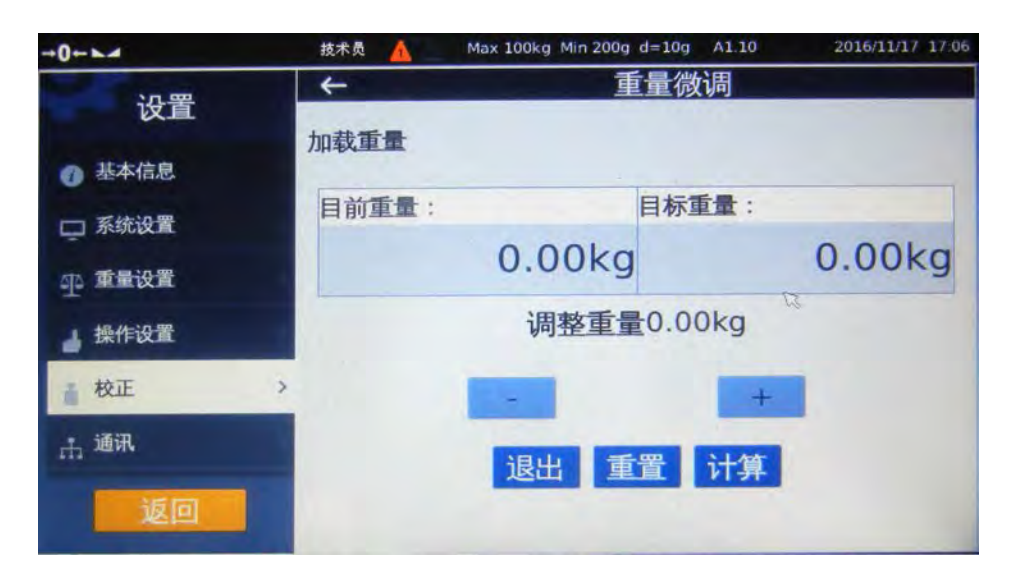

5.5.6 校正数据 查看校正数据,包含 零点内码、加载内 码、加载砝码。

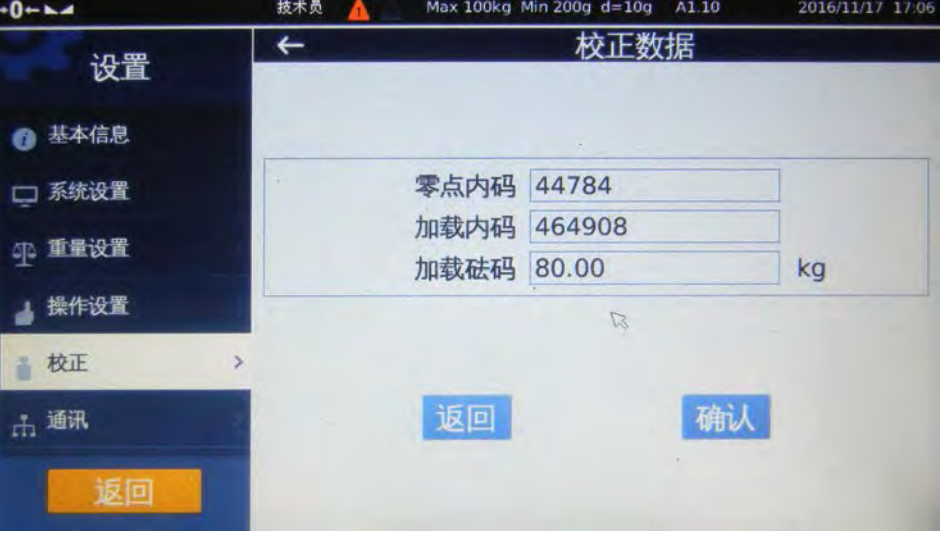

5.5.7 角差调整 在角差调整界面,首 先选择电路中接入的 传感器数量。 依次将重物加载到与 仪表指示相对应的位 置,按"计算"键仪 表进行计算。完成加 载计算后仪表会显示 每个角差的差值,根 据提示数据进行微 调。

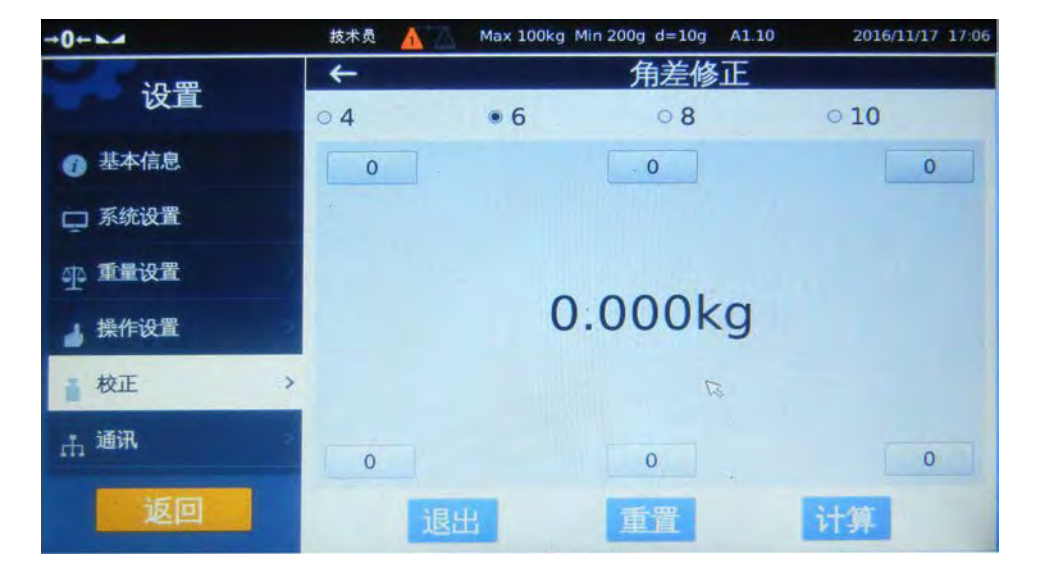

5.5.8 内码 显示传感器内码,提供传感器状态检测。

#### <span id="page-17-0"></span>**5.6** 通讯

5.6.1 串口

进入串口设置页面,可选择传送模式,波特率,数据位和停止位,串口 2 可选择 RS232 或者 485/422 接 口。当选择连续发送模式时,串口将连续发送以下资料: ASCII code, baud rate 600-9600 bps, 8-bits, and no parity.

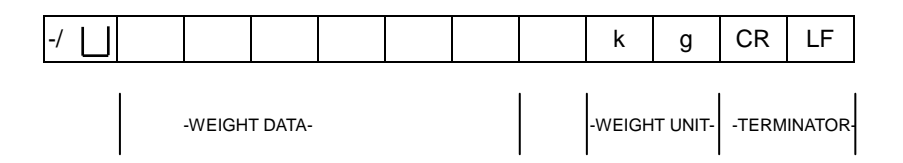

#### 5.6.2 摄像头设置

开启和关闭摄像头,并设置摄像头 IP 地址且需要设置秤的 IP 地址信息,注意秤的 IP 地址与摄像头的 IP 地址要在同一个网域中。打开摄像头后在主界面的检重显示闯将变为摄像头显示的内容。

### **6** 技术维护

#### <span id="page-17-2"></span><span id="page-17-1"></span>**6.1** 错误讯息

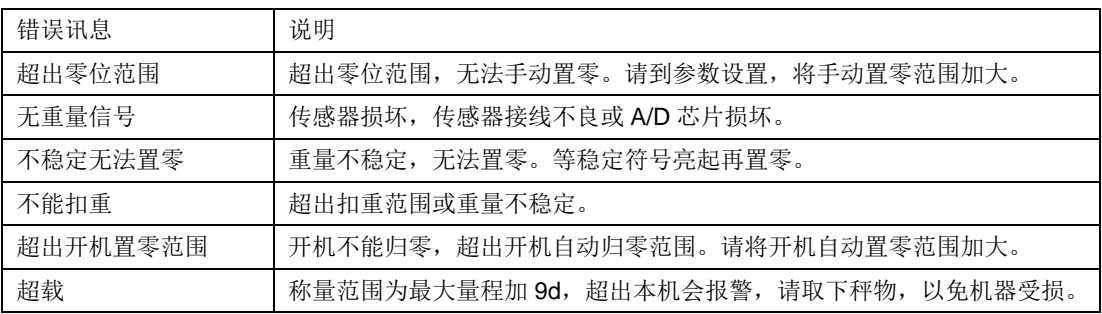

注意事项

请参照右图所示 操作,然后再进 行称重。

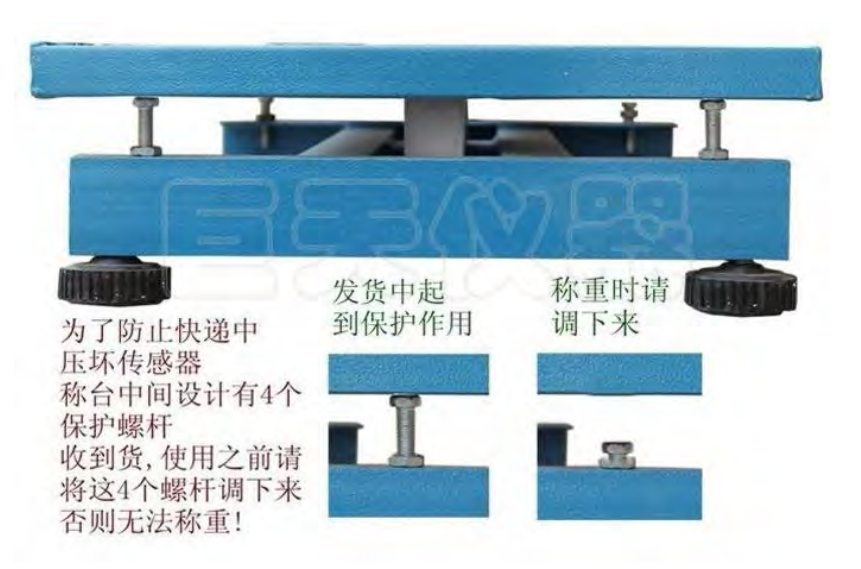

### 昆山巨 天 仪 器 设 备 有 限 公 司

江 苏 省 昆 山 玉山镇 萧 林 新 村 22 号 服务热线:4006228611 传真: 55008677 公司官网:https://www.skrjt.com